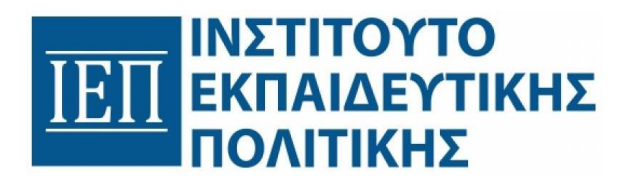

# **ΑΝΑΡΤΗΣΗ ΠΡΟΓΡΑΜΜΑΤΟΣ ΚΑΙ ΚΛΗΡΩΣΗ ΘΕΜΑΤΩΝ**

Οδηγίες Χρήσης

Σελίδα | 1

# Πίνακας Περιεχομένων

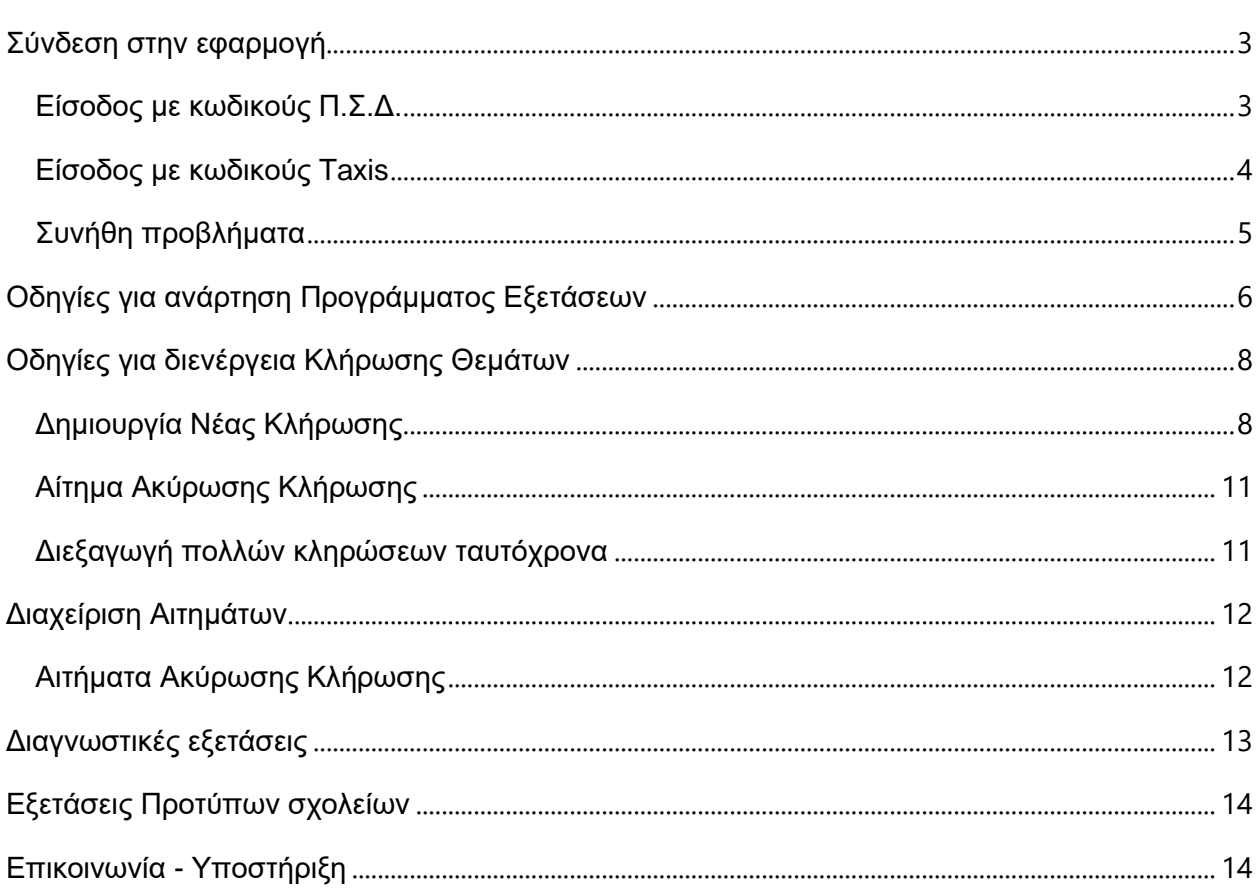

## <span id="page-2-0"></span>Σύνδεση στην εφαρμογή

Για την σύνδεση στην εφαρμογή μεταβαίνετε στην παρακάτω ιστοσελίδα: [https://draw.iep.edu.gr](https://draw.iep.edu.gr/)

![](_page_2_Picture_77.jpeg)

Η πιστοποίησή σας στο σύστημα μπορεί να γίνει με δύο τρόπους, χρησιμοποιώντας τους κωδικούς του:

- **Πανελλήνιου Σχολικού Δικτύου**, για τις σχολικές μονάδες
- **Taxis**, για τους διευθυντές των σχολικών μονάδων, διευθύνσεις, περιφερειακές διευθύνσεις και κεντρικές υπηρεσίες

Με την επιλογή "**Οδηγίες χρήσης**" μπορείτε να κατεβάσετε το παρόν εγχειρίδιο χρήσης.

Με την επιλογή "**Υποβολή Αιτήματος Υποστήριξης**" μπορείτε να υποβάλλετε αίτημα υποστήριξης για οποιοδήποτε πρόβλημα αντιμετωπίζεται με την εφαρμογή (π.χ. αδυναμία σύνδεσης, προβλήματα στην χρήση κ.λπ.). **Προσοχή, η συγκεκριμένη επιλογή δεν χρησιμοποιείται για υποβολή αιτημάτων ακύρωσης κλήρωσης κ.λπ. – η συγκεκριμένη λειτουργικότητα είναι διαθέσιμη από την καρτέλα της κάθε κλήρωσης.**

#### <span id="page-2-1"></span>Είσοδος με κωδικούς Π.Σ.Δ.

Πατώντας το κουμπί "**Είσοδος με κωδικούς Π.Σ.Δ.**" μεταβαίνουμε στην σελίδα σύνδεσης του ΠΣΔ, όπου συνδεόμαστε με τους αντίστοιχους κωδικούς.

![](_page_3_Picture_42.jpeg)

Μετά την επιτυχή εισαγωγή των κωδικών, αποδεχόμαστε την ανάκτηση των στοιχείων μας από το ΠΣΔ προς την εφαρμογή Kληρώσεων επιλέγοντας "**Allow**"

 $\overline{1}$ 

![](_page_3_Picture_43.jpeg)

Εφόσον δοθούν σωστά οι αντίστοιχοι κωδικοί, μεταβαίνετε αυτόματα στην κεντρική οθόνη της εφαρμογής.

#### <span id="page-3-0"></span>Είσοδος με κωδικούς Taxis

Πατώντας το κουμπί "**Είσοδος με κωδικούς Taxis**" μεταβαίνουμε στην σελίδα σύνδεσης του Taxis, όπου συνδεόμαστε με τους αντίστοιχους κωδικούς.

![](_page_4_Picture_65.jpeg)

Κέντρο Διαλειτουργικότητας (ΚΕ.Δ.) Υπουργείου Ψηφιακής Διακυβέρνησης

Μετά την επιτυχή εισαγωγή των κωδικών, αποδεχόμαστε την ανάκτηση των στοιχείων μας από το ΠΣΔ προς την εφαρμογή Kληρώσεων επιλέγοντας "**Συνέχεια**"

![](_page_4_Picture_66.jpeg)

Εφόσον δοθούν σωστά οι αντίστοιχοι κωδικοί, μεταβαίνετε αυτόματα στην κεντρική οθόνη της εφαρμογής.

#### <span id="page-4-0"></span>Συνήθη προβλήματα

Η αδυναμία σύνδεσής σας με το σύστημα μπορεί να οφείλεται στους παρακάτω λόγους:

- Δεν έχετε συμπληρώσει σωστά το όνομα χρήστη και κωδικό στο αντίστοιχο σύστημα.
- Ο χρήστης ΠΣΔ που έχετε συνδεθεί δεν αντιστοιχεί σε σχολείο.
- Ο χρήστης Taxis που έχετε συνδεθεί δεν αντιστοιχεί σε (ένα ή περισσότερα) σχολείο(-α).

Για τους δύο τελευταίους λόγους, παρακαλούμε επικοινωνήστε με την αντίστοιχη Διεύθυνση ή υποβάλλετε Αίτημα Υποστήριξης από την κεντρική οθόνη του συστήματος.

### <span id="page-5-0"></span>Οδηγίες για ανάρτηση Προγράμματος Εξετάσεων

Μετά την είσοδο στην εφαρμογή, βρισκόμαστε στην αρχική σελίδα, όπου επιλέγουμε από το μενού "Προγράμματα".

![](_page_5_Picture_45.jpeg)

Στην σελίδα που βλέπουμε επιλέγουμε την Σχολική Περίοδο πάνω δεξιά και μετά πατάμε το κουμπί "Νέα Καταχώρηση".

![](_page_5_Picture_46.jpeg)

Στην φόρμα που εμφανίζεται, επιλέγουμε την Εξεταστική Περίοδο που επιθυμούμε, και πατώντας το κουμπί "Επιλογή αρχείου" επιλέγουμε, από τα αρχεία του υπολογιστή, το έγγραφο που περιέχει το

πρόγραμμα εξετάσεων και θέλουμε να ανεβάσουμε. Προσοχή, επιτρέπονται μόνο αρχεία τύπου pdf και μόνο μέχρι μέγεθος 5 MBytes.

Ακολούθως επιλέγουμε το κουμπί "Αποθήκευση" και επιβεβαιώνουμε ότι έχει ανέβει το πρόγραμμά μας επιβεβαιώνοντας ότι υπάρχει η αντίστοιχη καταχώρηση στον πίνακα προγραμμάτων.

**Σημαντική Σημείωση:** Σε περίπτωση εξέτασης μαθητών που απουσίαζαν δικαιολογημένα την ορισμένη μέρα των εξετάσεων, για την ανάρτηση προγράμματος για την επαναληπτική εξέτασή τους εντός της εξεταστικής περιόδου, επιλέγουμε την αντίστοιχη περίοδο με την ένδειξη ".. – απόντες" στο τέλος π.χ. "Προαγωγικές Μαϊου – Ιουνίου – απόντες".

Αν έχουμε ανεβάσει ήδη πρόγραμμα για την συγκεκριμένη περίοδο, το σύστημα ζητάει επιβεβαίωση ότι θέλουμε να αντικαταστήσουμε το τρέχον πρόγραμμα. Ακόμα και στην περίπτωση που ανεβάσουμε νέο πρόγραμμα εξετάσεων, τα προηγούμενα συνεχίζουν και είναι διαθέσιμα (για λόγους ιστορικότητας) στο σύστημα.

![](_page_6_Picture_70.jpeg)

Εφόσον θέλουμε να αναζητήσουμε κάποιο από τα παλαιότερα προγράμματα, μπορούμε να χρησιμοποιήσουμε την Αναζήτηση που βρίσκεται πάνω δεξιά στον πίνακα προγραμμάτων. Επίσης, μπορούμε να ταξινομήσουμε τα στοιχεία του πίνακα πατώντας πάνω στον τίτλο της κάθε στήλης (εναλλάξ Α->Ω ή Ω->Α).

## <span id="page-7-0"></span>Οδηγίες για διενέργεια Κλήρωσης Θεμάτων

Μετά την είσοδο στην εφαρμογή, βρισκόμαστε στην αρχική σελίδα, όπου επιλέγουμε από το μενού "Κληρώσεις".

![](_page_7_Picture_31.jpeg)

#### <span id="page-7-1"></span>Δημιουργία Νέας Κλήρωσης

Στην σελίδα των Κληρώσεων επιλέγουμε την Σχολική Περίοδο πάνω δεξιά και μετά πατάμε το κουμπί "Νέα κλήρωση".

![](_page_7_Picture_32.jpeg)

Στην σελίδα που βλέπουμε επιλέγουμε το Σχολικό έτος, την Εξεταστική Περίοδο, την Τάξη και το Μάθημα για το οποίο μας ενδιαφέρει να κάνουμε την Κλήρωση. Ακολούθως επιλέγουμε "Δημιουργία Κλήρωσης" προκειμένου να κληρωθούν τα αντίστοιχα θέματα.

Το σύστημα μας καλεί να επιβεβαιώσουμε την δημιουργία κλήρωσης για την συγκεκριμένη τάξη και το συγκεκριμένο μάθημα – μετά την ενέργεια αυτή προκειμένου να ακυρωθεί η κλήρωση θα πρέπει να υποβληθεί αίτημα ακύρωσης από την επόμενη φόρμα με τα στοιχεία της κλήρωσης.

![](_page_8_Picture_40.jpeg)

Εφόσον αποδεχθούμε την δημιουργία κλήρωσης, γίνεται η κλήρωση των θεμάτων και παρουσιάζονται τα θέματα που έχουν κληρωθεί στην παρακάτω φόρμα.

![](_page_8_Picture_41.jpeg)

![](_page_9_Picture_116.jpeg)

Στην συνέχεια, για να δούμε τα θέματα που έχουν κληρωθεί μπορούμε να επιλέξουμε

- "Λήψη (pdf)", προκειμένου να κατεβάσουμε το αντίστοιχο θέμα σε μορφή pdf
- "Προβολή (pdf)", προκειμένου να δούμε το αντίστοιχο θέμα στον φυλλομετρητή (browser) σε μορφή pdf
- "Λήψη (doc)", προκειμένου να κατεβάσουμε το αντίστοιχο θέμα σε μορφή Word

Εφόσον το επιθυμούμε, μπορούμε να κατεβάσουμε όλα τα θέματα, επιλεγμένα και μη, σε ένα pdf αρχείο με την επιλογή "Εκτύπωση όλων των θεμάτων".

Για την **Οριστικοποίηση** της κλήρωσης, επιλέγουμε ένα θέμα από κάθε κατηγορία και ακολούθως το κουμπί "Οριστικοποίηση κλήρωσης". Η οριστικοποίηση της κλήρωσης μπορεί να γίνει και αργότερα, εντοπίζοντας την αντίστοιχη κλήρωση από τον πίνακα κληρώσεων που εμφανίζεται όταν επιλεγεί το μενού "Κληρώσεις".

Το σύστημα μας καλεί να επιβεβαιώσουμε την ενέργεια με ένα επιπλέον μήνυμα.

![](_page_9_Figure_8.jpeg)

**Σημαντική Σημείωση:** Σε περίπτωση εξέτασης μαθητών που απουσίαζαν δικαιολογημένα την ορισμένη μέρα των εξετάσεων, για την κλήρωση μαθημάτων για την επαναληπτική εξέτασή τους εντός της εξεταστικής περιόδου, επιλέγουμε την αντίστοιχη Εξεταστική περίοδο με την ένδειξη ".. – απόντες" στο τέλος π.χ. "Προαγωγικές Μαϊου – Ιουνίου – απόντες".

#### <span id="page-10-0"></span>Αίτημα Ακύρωσης Κλήρωσης

Εφόσον απαιτείται αιτιολογημένα να ακυρωθεί μια κλήρωση, αυτό μπορεί να γίνει πριν την Οριστικοποίησή της, με κατάλληλο αίτημα προς την Περ. Διεύθυνση του σχολείου ή/και τους κατάλληλα εξουσιοδοτημένους χρήστες του συστήματος.

Προκειμένου να γίνει το αίτημα ακύρωσης, από την φόρμα με τις λεπτομέρειες της κλήρωσης, επιλέγουμε «**Αίτημα Ακύρωσης Κλήρωσης**» και συμπληρώνουμε τεκμηριωμένα τον λόγο για τον οποίο αιτούμαστε την ακύρωση κλήρωσης.

![](_page_10_Picture_138.jpeg)

Η κλήρωση βρίσκεται σε κατάσταση «Προς Ακύρωση» και μπορούν να την διαχειριστούν μόνο οι εξουσιοδοτημένοι χρήστες του συστήματος

- Εφόσον το αίτημά σας για ακύρωση της κλήρωσης γίνει **αποδεκτό**, η κλήρωση ακυρώνεται και έχετε δικαίωμα να εκτελέσετε νέα κλήρωση για το συγκεκριμένο μάθημα.
- Εφόσον το αίτημά σας για ακύρωση της κλήρωσης **απορριφθεί**, η κατάσταση της κλήρωσης επαναφέρεται «Σε Εκκρεμότητα» και θα πρέπει να συνεχίσετε τις προβλεπόμενες διαδικασίες κανονικά.

#### <span id="page-10-1"></span>Διεξαγωγή πολλών κληρώσεων ταυτόχρονα

Όταν έχουμε ξεκινήσει μία κλήρωση, δεν είναι απαραίτητο να οριστικοποιηθεί αυτή πριν ξεκινήσουμε νέα κλήρωση. Μέχρι να αποφασιστεί ποιο θέμα θα επιλεγεί μπορούμε να κάνουμε νέα κλήρωση πατώντας πάνω στο «Κληρώσεις» στο μενού, και στη συνέχεια ακολουθούμε την ίδια διαδικασία που περιγράφεται παραπάνω.

Οποιαδήποτε στιγμή θέλουμε να οριστικοποιήσουμε κάποια από τις εκκρεμείς κληρώσεις πηγαίνουμε στο μενού «Κληρώσεις» και επιλέγουμε τη κλήρωση που επιθυμούμε πατώντας «Προβολή» και οριστικοποιούμε τη κλήρωση όπως περιγράφεται και παραπάνω.

## <span id="page-11-0"></span>Διαχείριση Αιτημάτων

Εφόσον έχετε τα κατάλληλα δικαιώματα ως Διεύθυνση ή Περιφερειακή Διεύθυνση, μπορείτε να εκτελείτε όλες τις παραπάνω ενέργειες εξ ονόματος ενός από τα σχολεία που σας έχουν ανατεθεί (εκτός της ανάρτησης νέου προγράμματος). Η επιλογή του σχολείου για το οποίο ενδιαφέρεστε γίνεται από το μενού, είτε πληκτρολογώντας το όνομα του σχολείου είτε επιλέγοντάς το από την drop down λίστα.

![](_page_11_Picture_2.jpeg)

Χρησιμοποιήστε το μενού της Τράπεζας για να πλοηγηθείτε στις επιλογές της εφαρμογής.

#### <span id="page-11-1"></span>Αιτήματα Ακύρωσης Κλήρωσης

Από την επιλογή «Αιτήματα» του μενού, βλέπετε όλα τα αιτήματα ακύρωσης κλήρωσης που σας έχουν ανατεθεί, σύμφωνα με τον ρόλο σας στο σύστημα και τα σχολεία τα οποία σας έχουν ανατεθεί. Μπορείτε να αναζητήσετε συγκεκριμένη αίτηση ή σχολείο με την χρήση του πεδίου Αναζήτηση πάνω δεξιά ή και να φιλτράρετε/ταξινομήσετε με τα διαθέσιμα φίλτρα.

![](_page_12_Picture_36.jpeg)

Εφόσον εξετάσετε το αίτημα ακύρωσης, βλέποντας και λεπτομέρειες πατώντας στον Κωδικό Κλήρωσης, μπορείτε να εγκρίνετε ή απορρίψετε το αίτημα με την επιλογή «Αποδοχή» / «Απόρριψη» αντίστοιχα, δίνοντας και μια δεύτερη επιβεβαίωση για την αποφυγή λαθών.

### <span id="page-12-0"></span>Διαγνωστικές εξετάσεις

Εφόσον το σχολείο έχει επιλεχθεί να συμμετάσχει σε διαγνωστικές εξετάσεις, την ημέρα των εξετάσεων, μπορεί να κατεβάσει τα αντίστοιχα θέματα με την επιλογή «Διαγνωστικές Εξετάσεις» από το μενού.

![](_page_12_Picture_37.jpeg)

# <span id="page-13-0"></span>Εξετάσεις Προτύπων σχολείων

Εφόσον το σχολείο έχει επιλεχθεί να συμμετάσχει σε εξετάσεις προτύπων, την ημέρα των εξετάσεων, μπορεί να κατεβάσει τα αντίστοιχα θέματα με την επιλογή «Πρότυπα» από το μενού.

![](_page_13_Picture_59.jpeg)

### <span id="page-13-1"></span>Επικοινωνία - Υποστήριξη

Σε περίπτωση οποιοδήποτε προβλήματος παρακαλώ επικοινωνήστε μαζί μας είτε:

Από την κεντρική σελίδα της εφαρμογής, με την επιλογή "**Υποβολή Αιτήματος Υποστήριξης**". Μέσω αυτής μπορείτε να υποβάλλετε αίτημα υποστήριξης για οποιοδήποτε πρόβλημα αντιμετωπίζεται με την εφαρμογή (π.χ. αδυναμία σύνδεσης, προβλήματα στην χρήση κ.λπ.). Προσοχή, η συγκεκριμένη επιλογή δεν χρησιμοποιείται για υποβολή αιτημάτων ακύρωσης κλήρωσης κ.λπ. – η συγκεκριμένη λειτουργικότητα είναι διαθέσιμη από την καρτέλα της κάθε κλήρωσης.

Απευθείας χρησιμοποιώντας τον παρακάτω σύνδεσμο <https://iep.edu.gr/helpdesk/open.php?topicId=51>